## メール設定 Windows Outlook2019

1. Outlook2019 を起動します

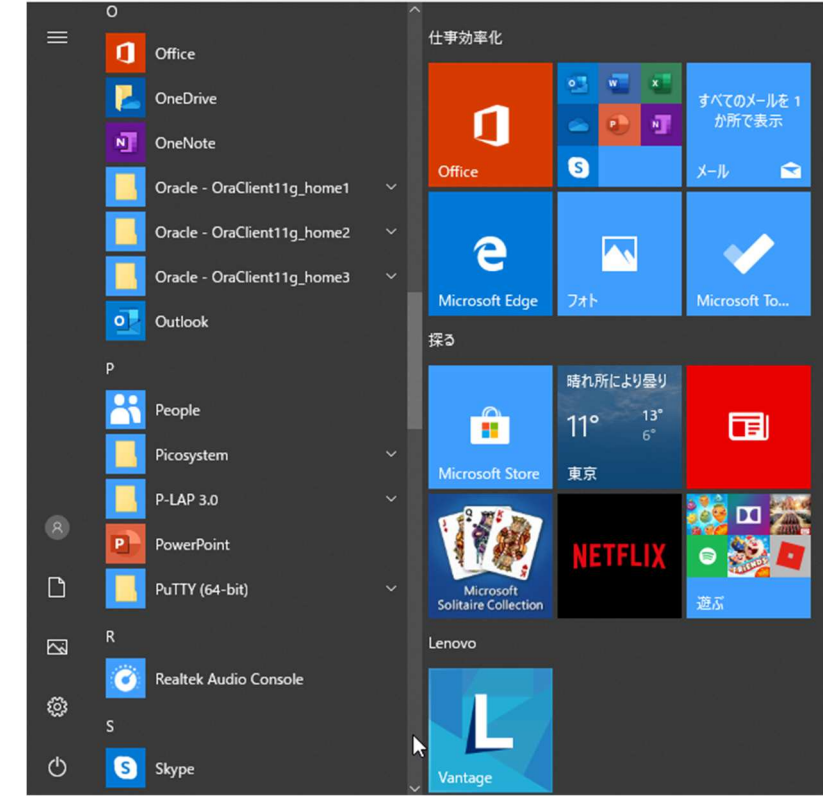

2. [メールアドレス]入力画面が表示されます

×

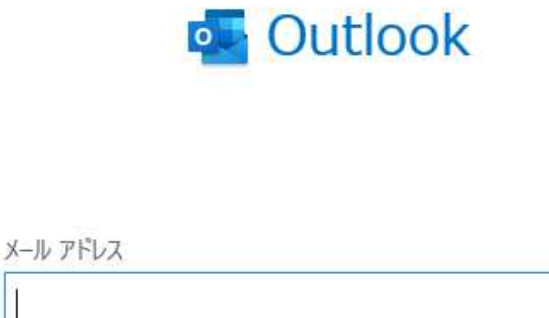

詳細オプション v 接接

3. [詳細オプション]をクリック

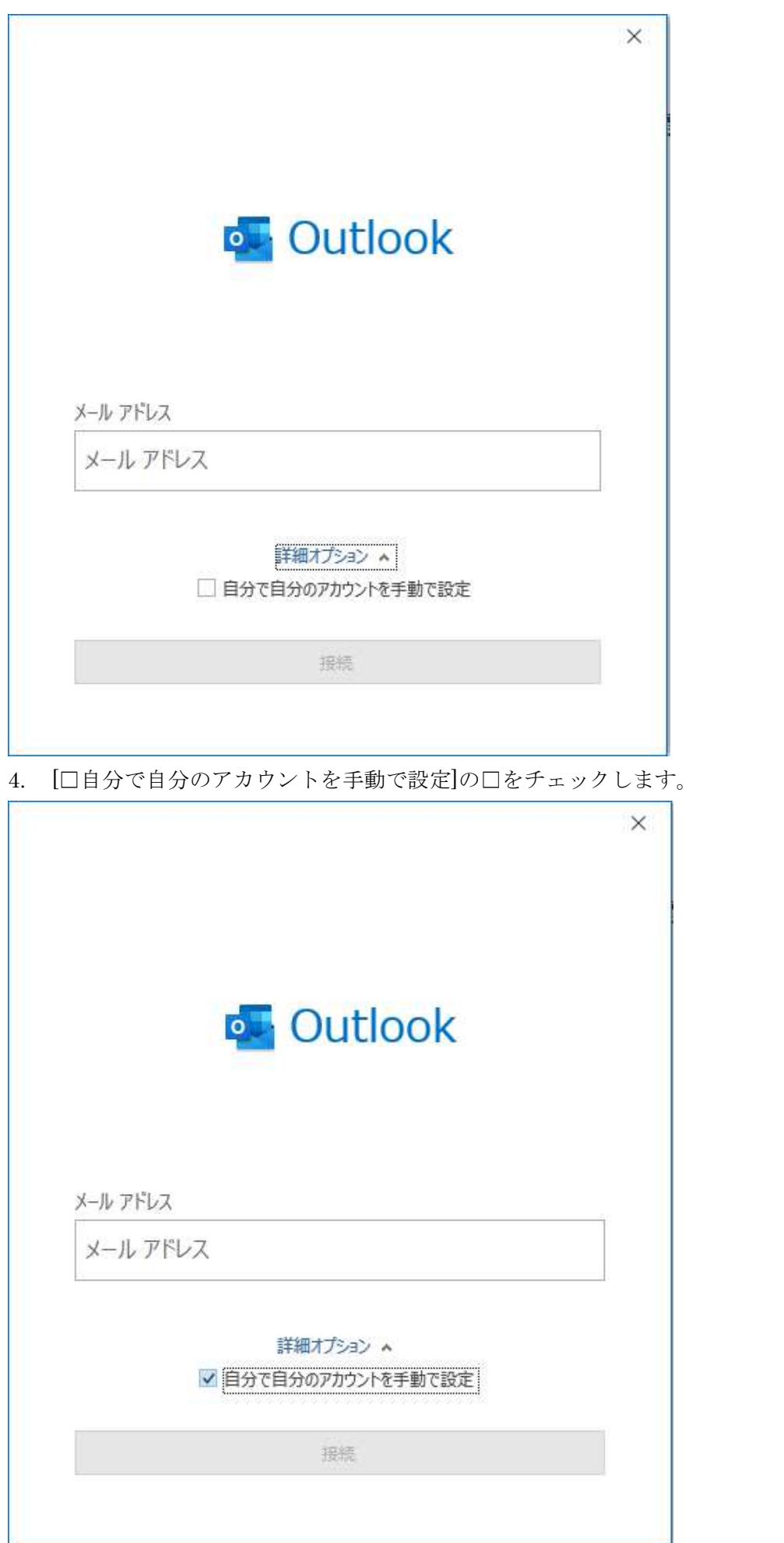

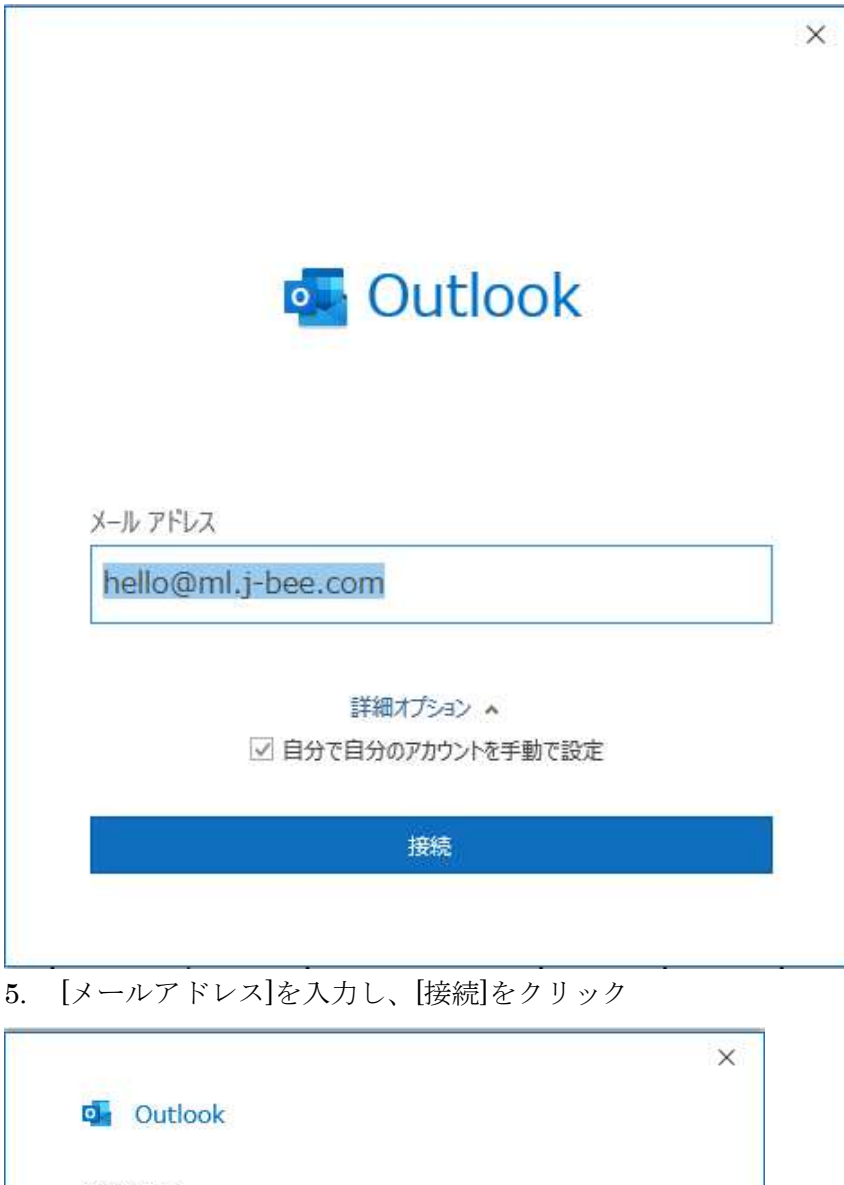

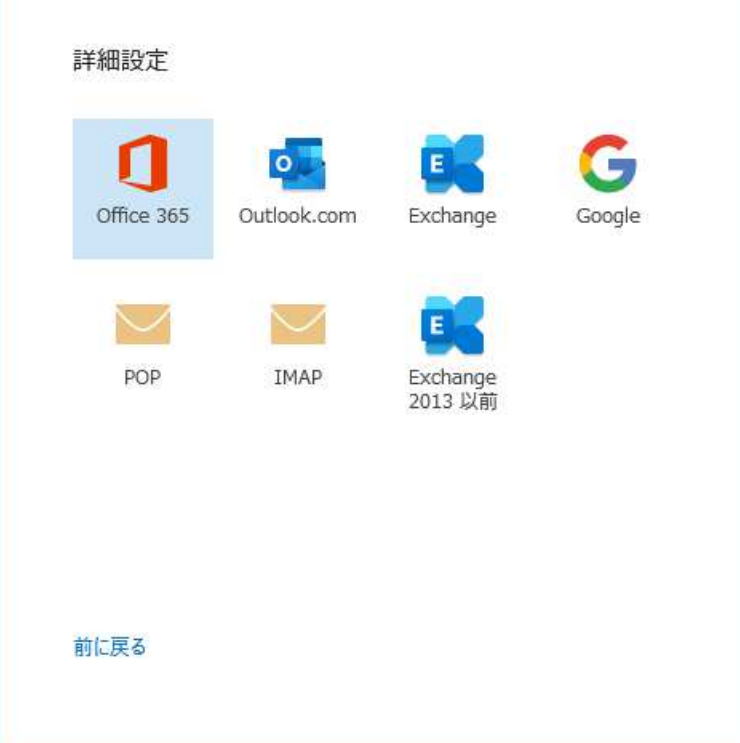

6. [POP]をクリック

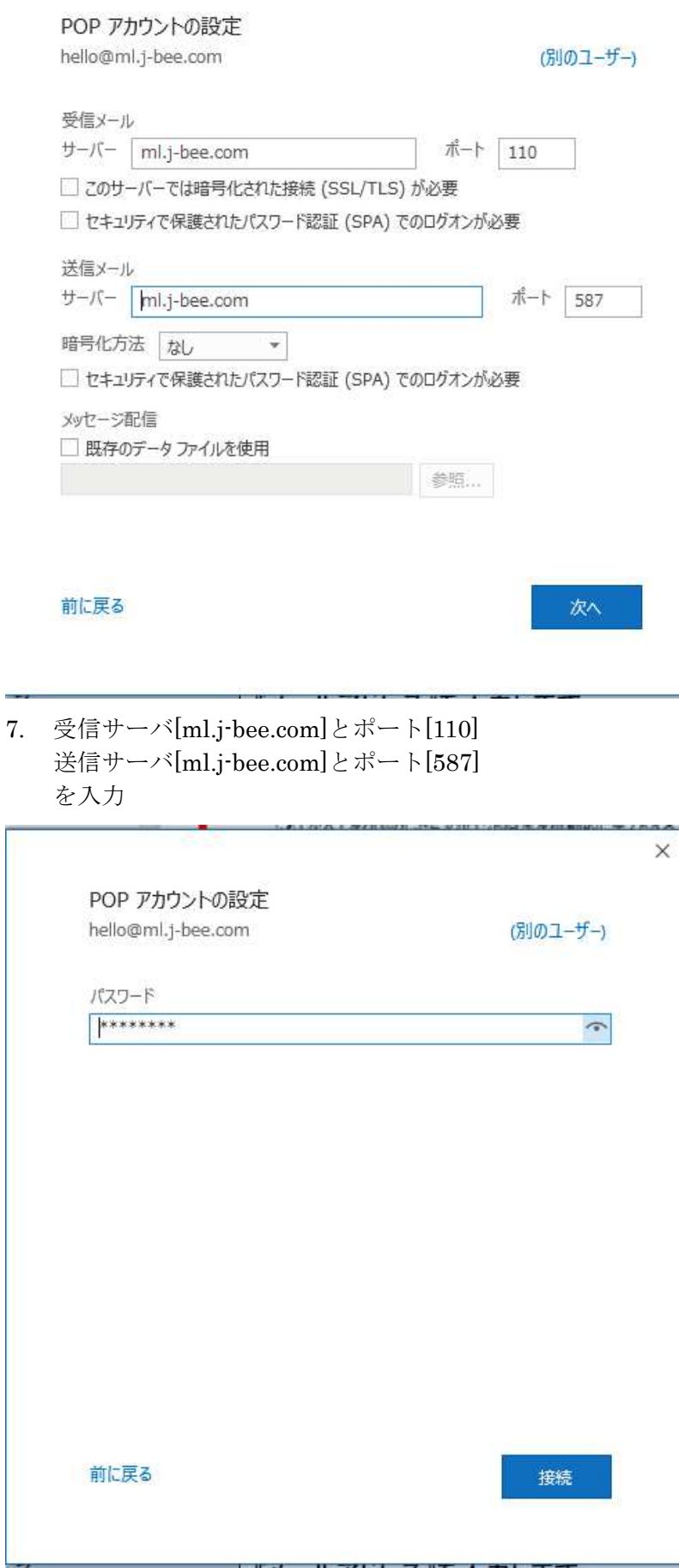

<sup>8.</sup> [パスワード]を入力し、[接続]をクリック

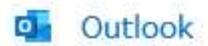

hello@ml.j-bee.com を追加しています

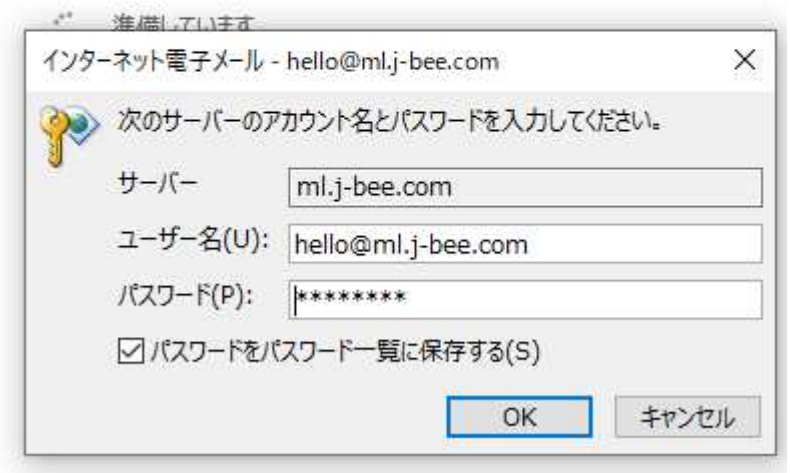

9. [OK]をクリック

 $\times$ 

次へ

## o<sub>r</sub> Outlook

アカウントが正常に追加されました

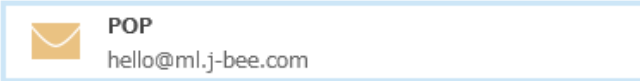

別のメール アドレスを追加 メール アドレス 詳細オプション へ ☑ 自分で自分のアカウントを手動で設定

完了

☑ Outlook Mobile をスマートフォンにも設定する

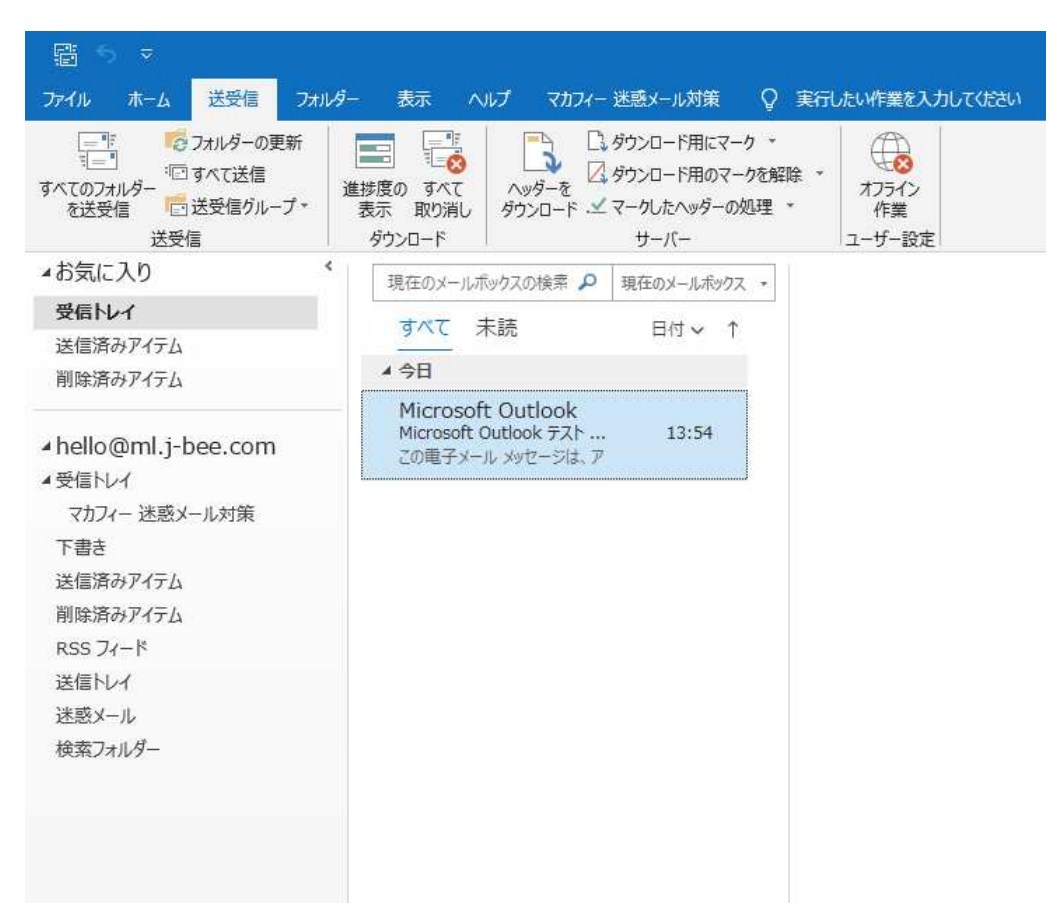

10. [ファイル]をクリックします。

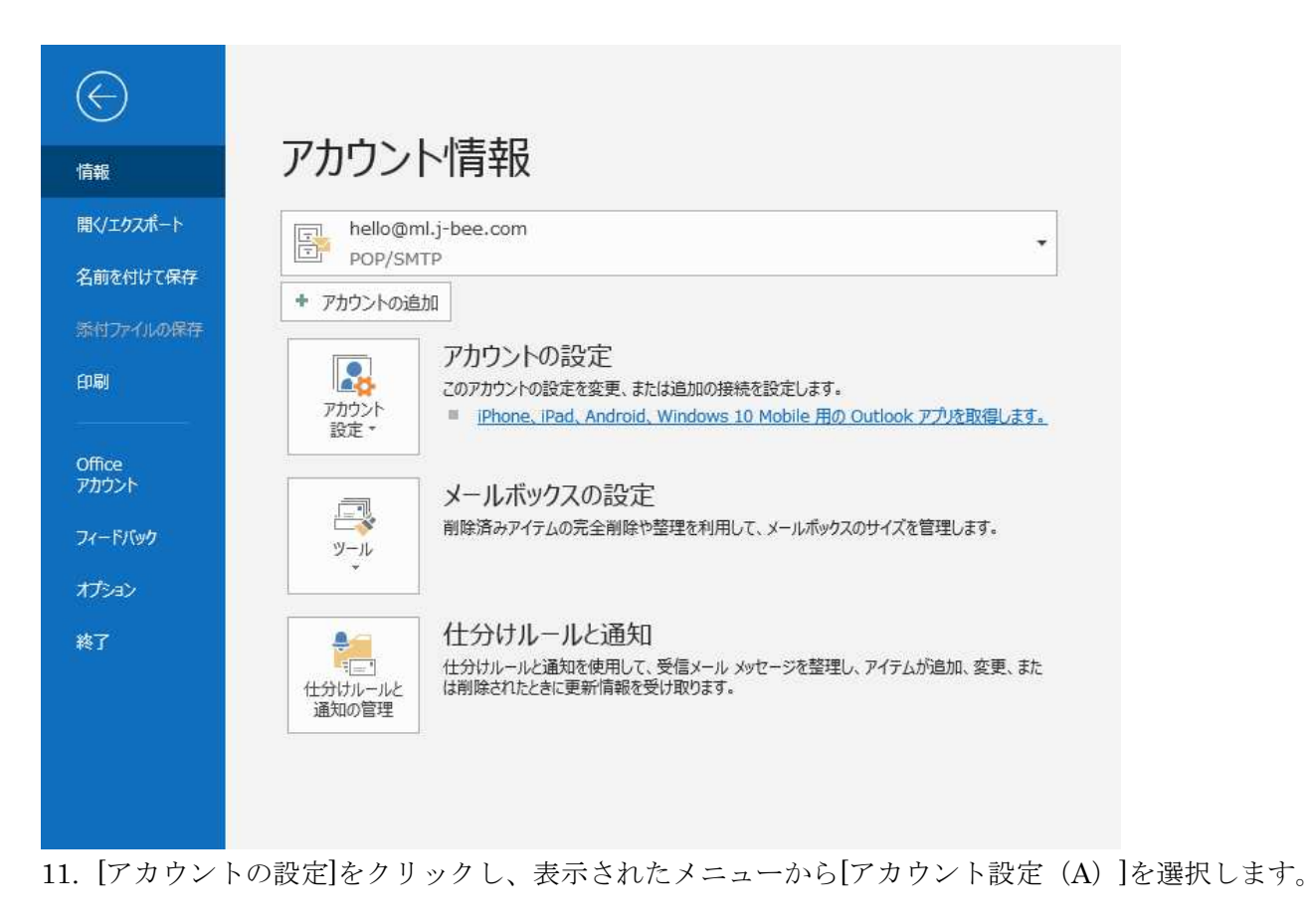

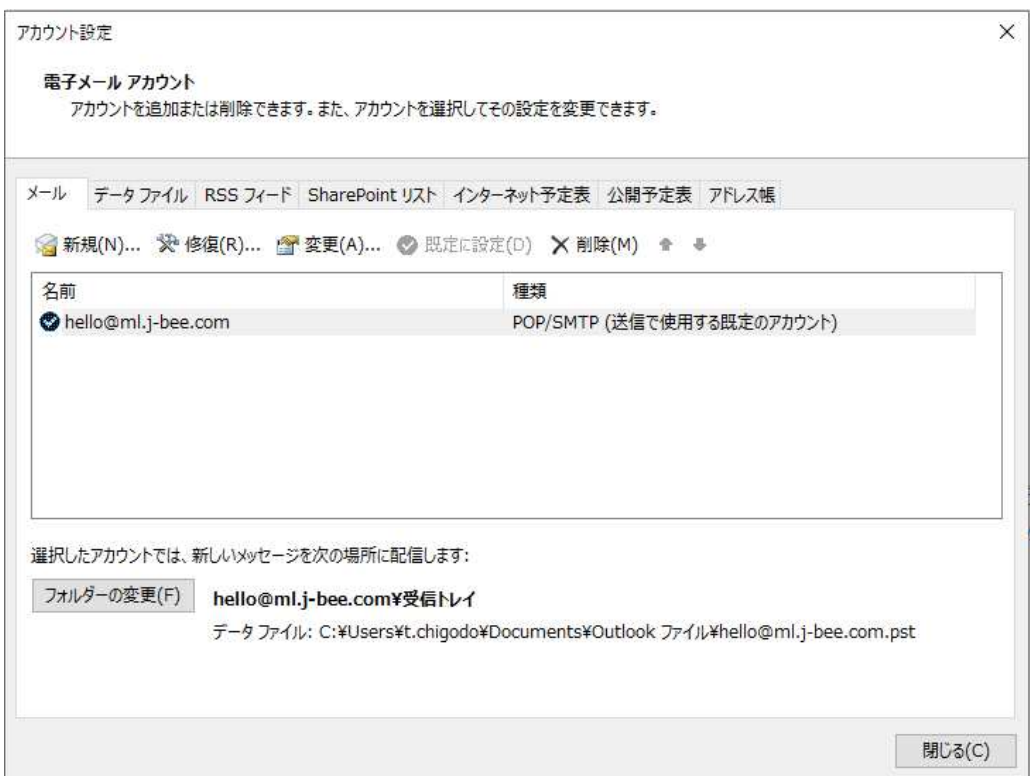

12. [アカウント設定]画面が表示されます。 設定確認するアカウントを選択し、ダブルクリックします。

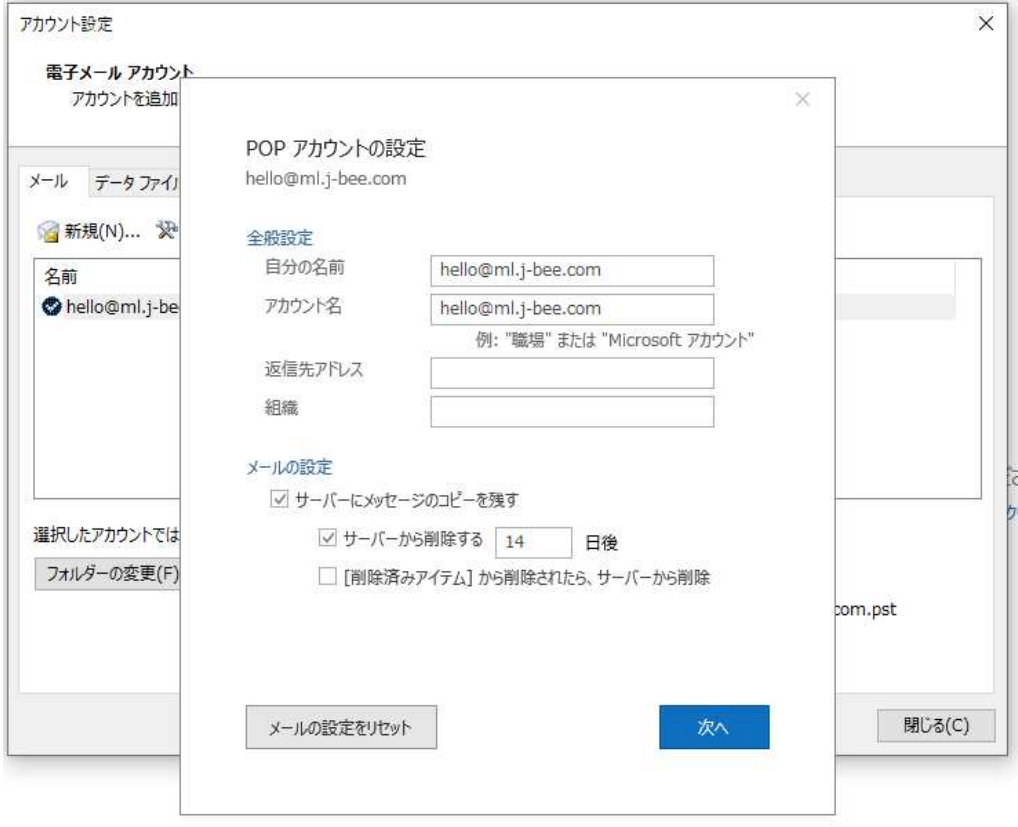

13. [メールの設定]で、[□サーバにメッセージのコピーを残す]の□をチェックします。 14. [□サーバーから削除する]の□をチェックし、[ 日後]に日数を入力します。

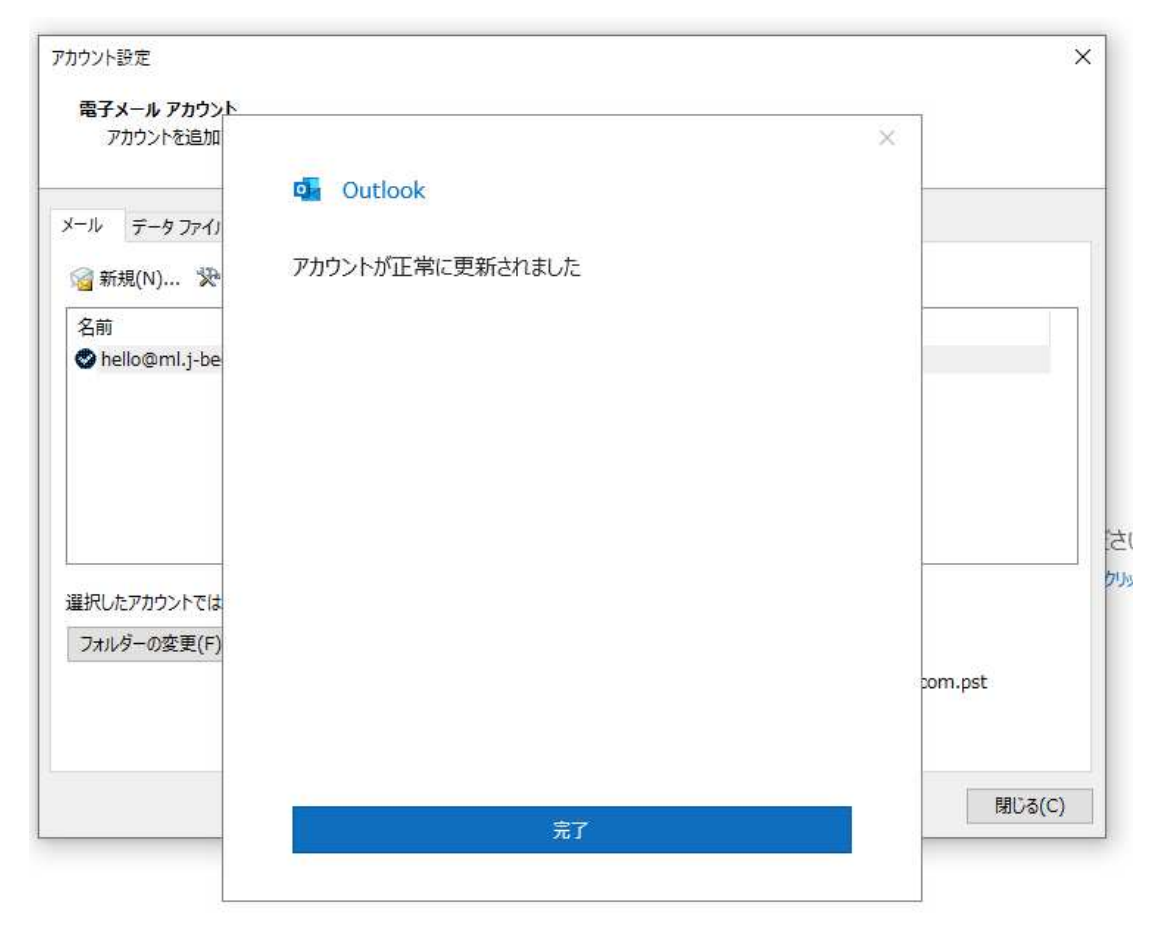

15. [完了]をクリックして、設定終了です。

## 参考

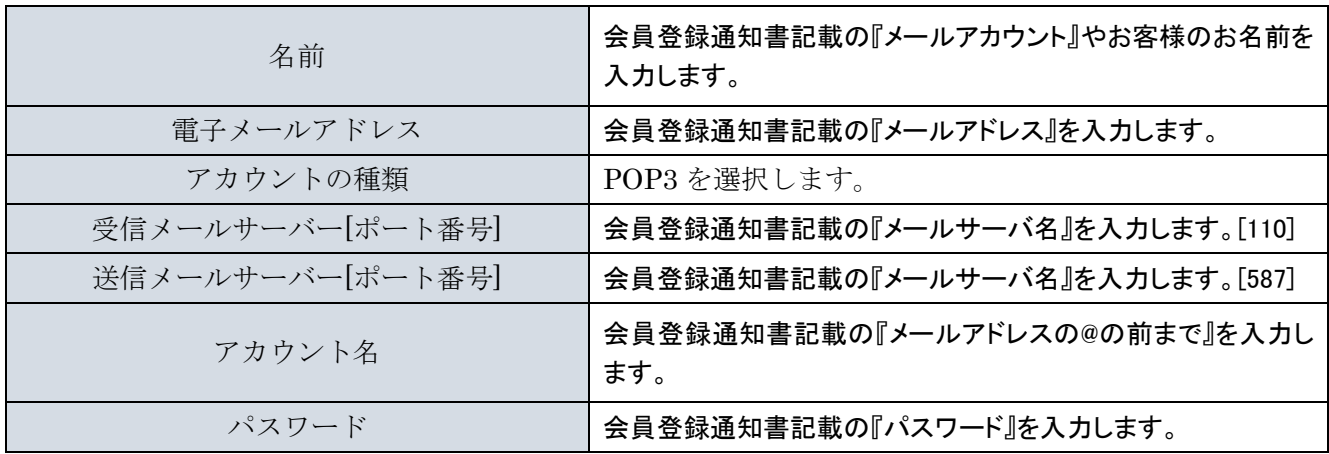